This document is intended to provide specific instructions on how to place orders for new vehicles through eVA. Questions relating to accessing or using eVA should be directed to eVA Customer Care at 866-289-7367 or eVACustomerCare@dgs.virginia.gov. Question related to a specific vehicle contract should be directed to the contact on the contracts page.

- 1. Go to the state contracts listed on the DRPT website (http://www.drpt.virginia.gov/about/Contracts.aspx). Click on the link for the Order Sheet of the vehicle you want to purchase. Save the Order Sheet to your hard drive.
- 2. Complete the quantity columns for the vehicle(s) you want to order and the special instructions block, if necessary. These fields are highlighted in yellow. The spreadsheet will automatically calculate your total order price.
- 3. Save the spreadsheet with your entries.
- 4. Log into eVA (http://www.eva.virginia.gov/) using the Buyer Login towards the bottom of the homepage. If the screen shots are too condensed, use the zoom function in Word to enlarge the document.

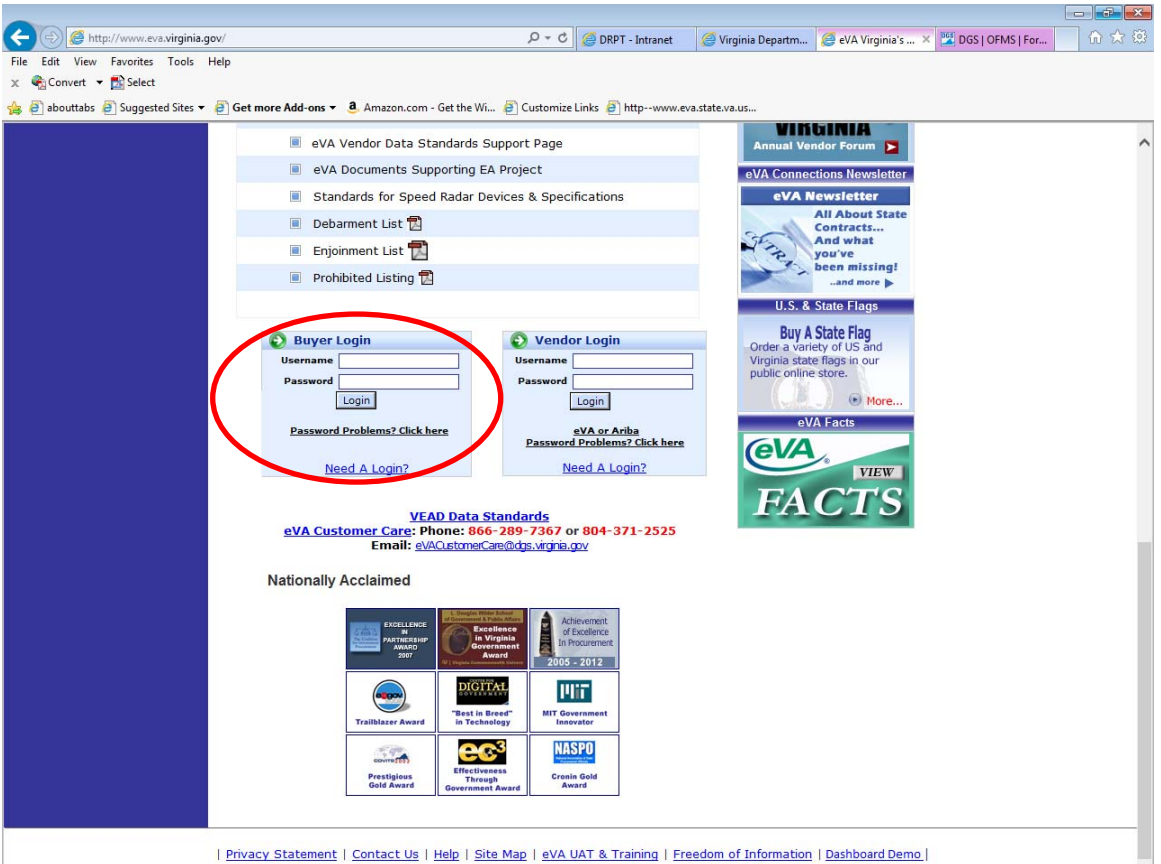

5. Click eMall (Shop Now) on the left hand side of the screen.

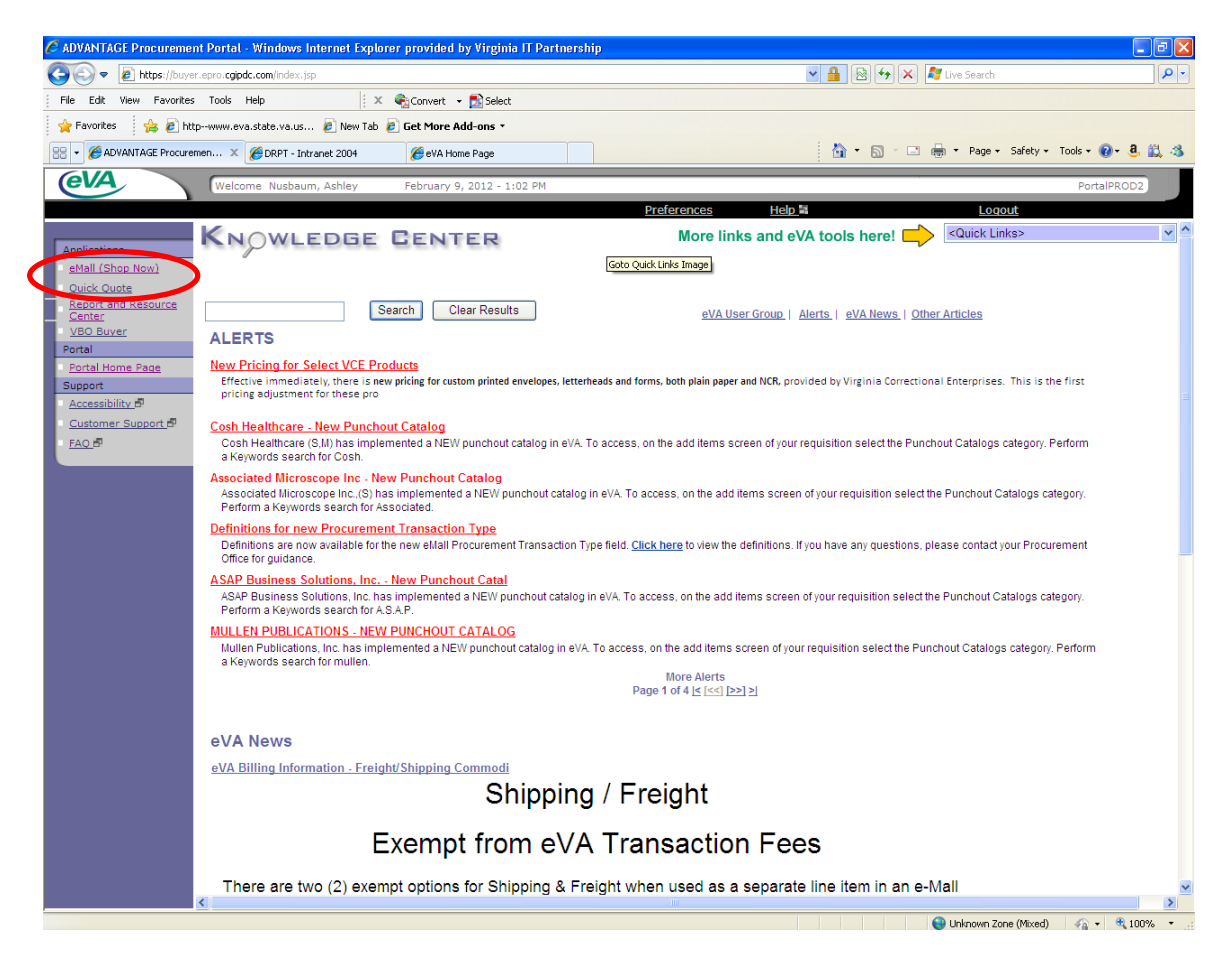

6. Create a requisition using the link on the left side of the screen.

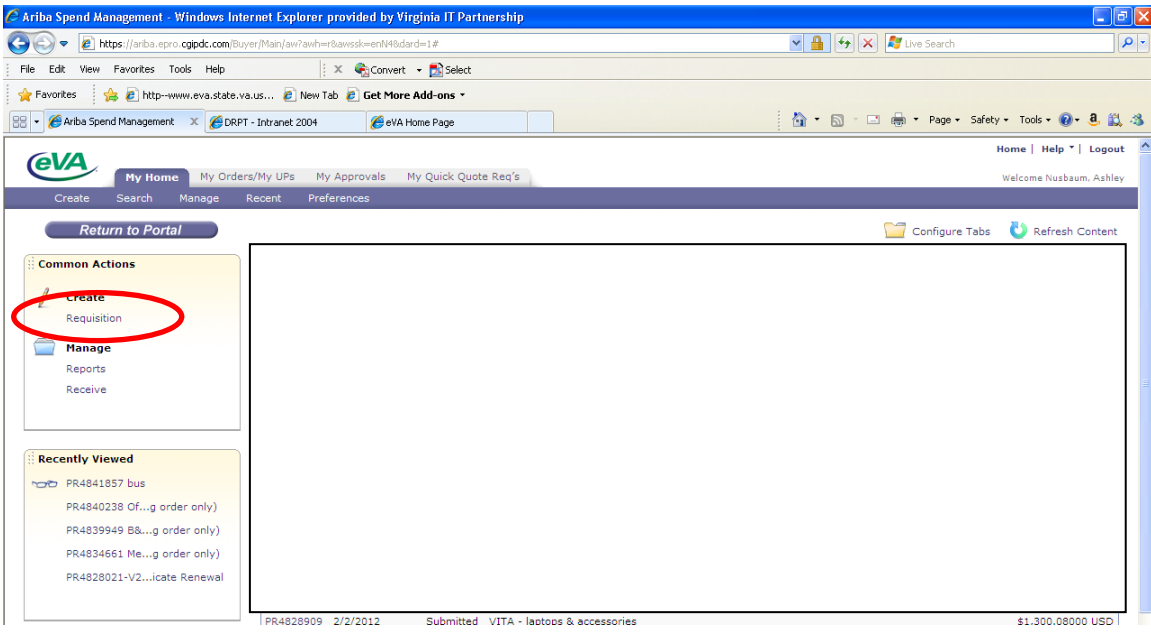

- 7. Fill out the next screen with the following information. Then click Next.
	- A. Title: Name the requisition.
	- B. On Behalf Of: This field automatically populates with the name of the person who is logged in.
	- C. Use PCard: Do not check.
	- D. PCard number: This field automatically populates.
	- E. Agency Code: This field automatically populates.
	- F. Fiscal Year: This field automatically populates.
	- G. PO Category: Use the dropdown menu to choose R01
	- H. Procurement Transaction Type: Use the dropdown menu to choose 10.
	- I. Requisition Number: Enter a number if you have one (optional).

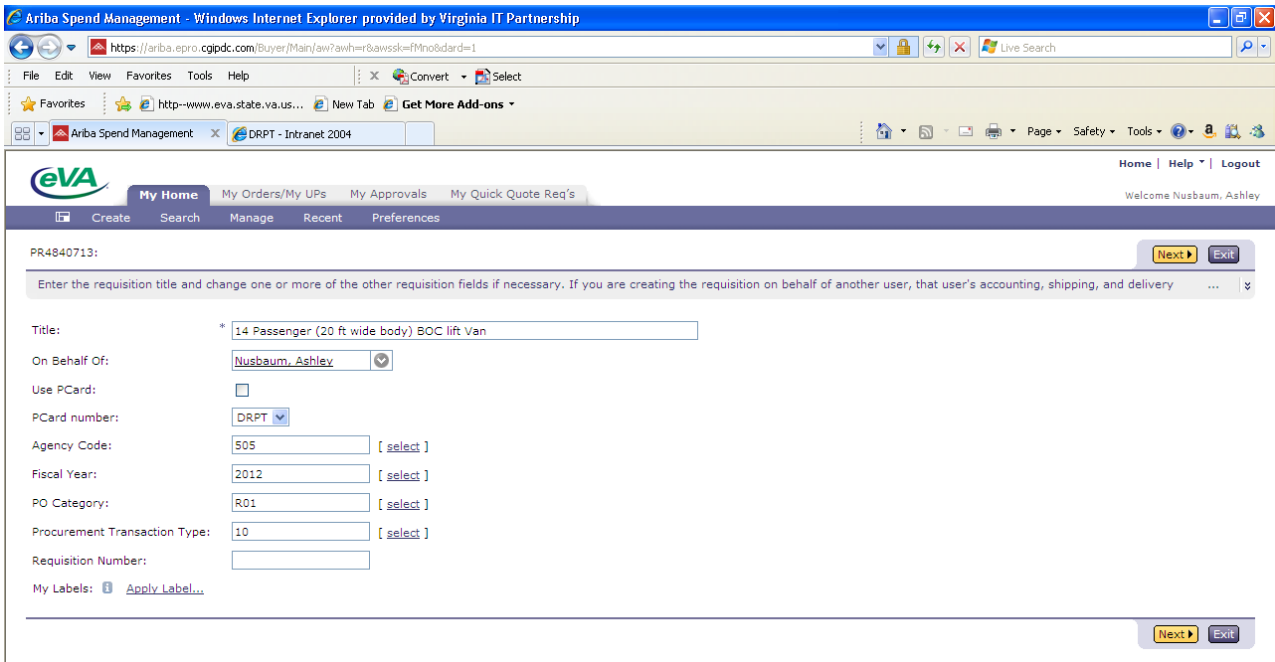

8. On the catalog screen, click Create Non-Catalog Item.

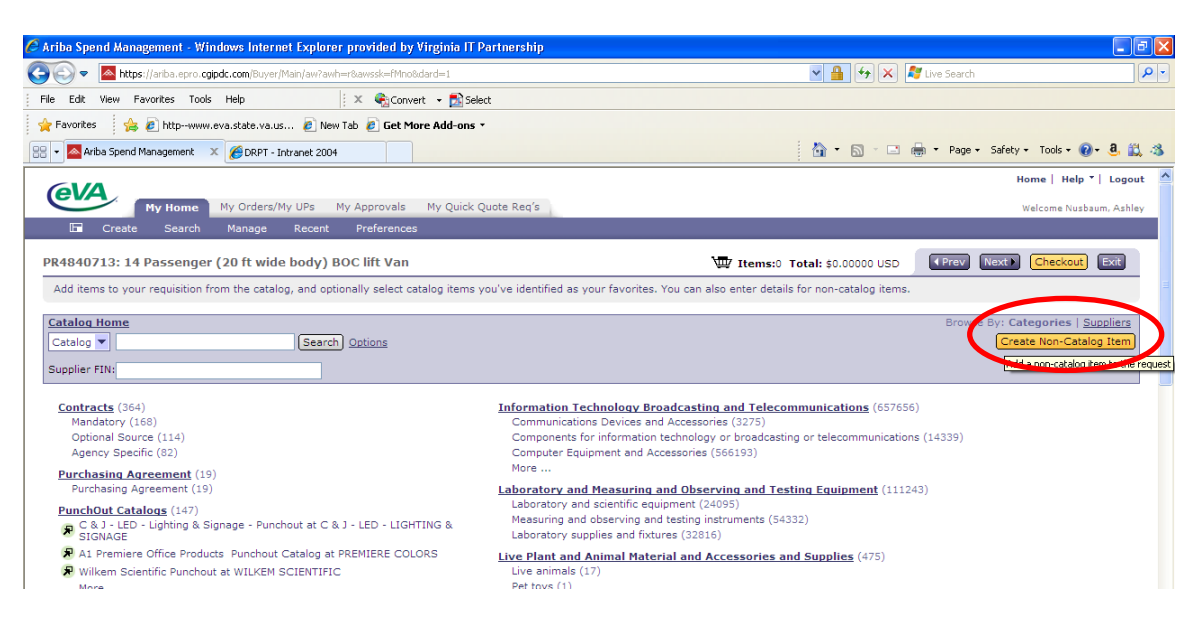

- 9. The non catalog item screen will require you to complete the following items.
	- A. Full Description: It is recommended that to use the following wording. Van(s), per contract <Enter Contract Number>, see attached Excel spreadsheet.
	- B. Commodity Code: Enter 07192 Vans, Passenger (Regular and Handicapped Equipped).
	- C. Supplier: The vendor name is provided at the upper left of the vehicle ordering spreadsheet. Use the dropdown menu to choose the vendor.
	- D. Contact: The contact will automatically populate after you choose the supplier.
	- E. Supplier Part Number: Leave blank.
	- F. Contract List: Choose Pick from List.
	- G. Contract #: Enter the contract number which is found at the top of the ordering sheet.
	- H. Supplier Auxiliary Part ID: Leave blank.
	- I. Quantity: Enter the number of vehicles.
	- J. Unit of Measure: Use the dropdown menu to choose each.
	- K. Price: Enter the total price from the vehicle ordering spreadsheet.
	- L. Amount: This field automatically populates.

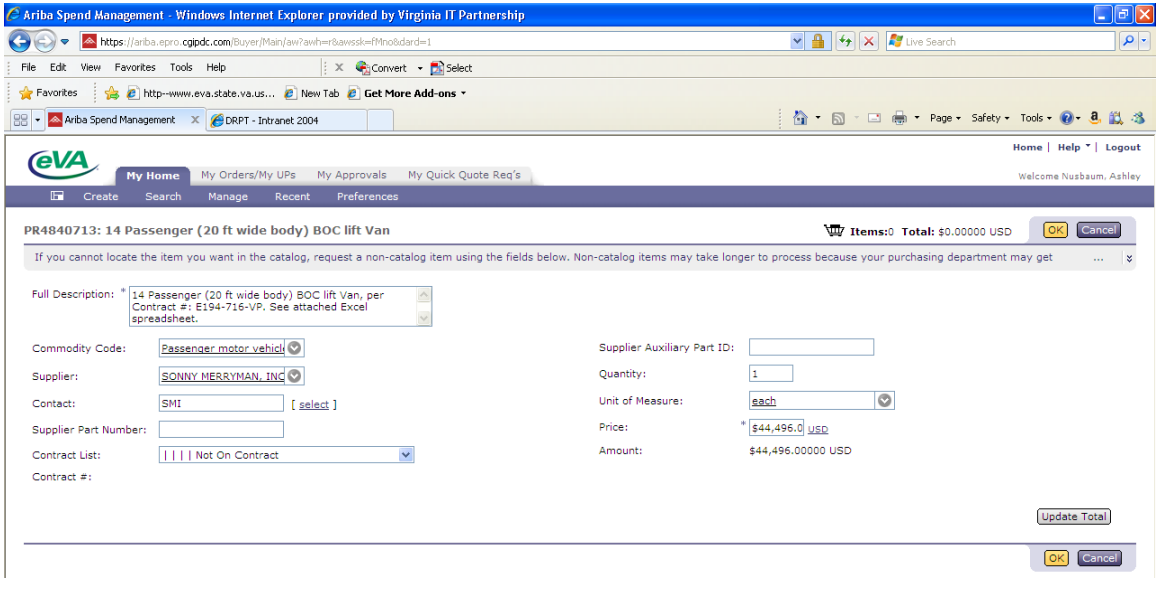

10. After you click OK, you will be taken back to the catalog screen. Click Next.

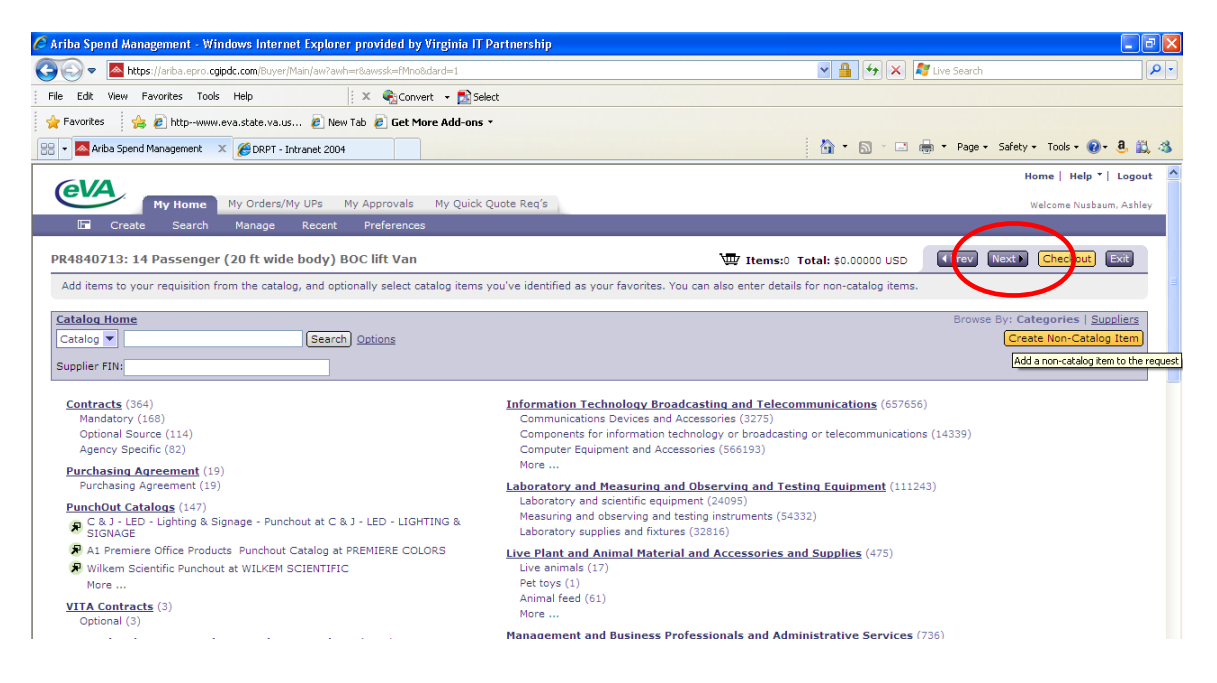

11. On the Accounting – By Line Item Screen, enter your information as you would with any other order. Click Next to take you to the main page of your requisition.

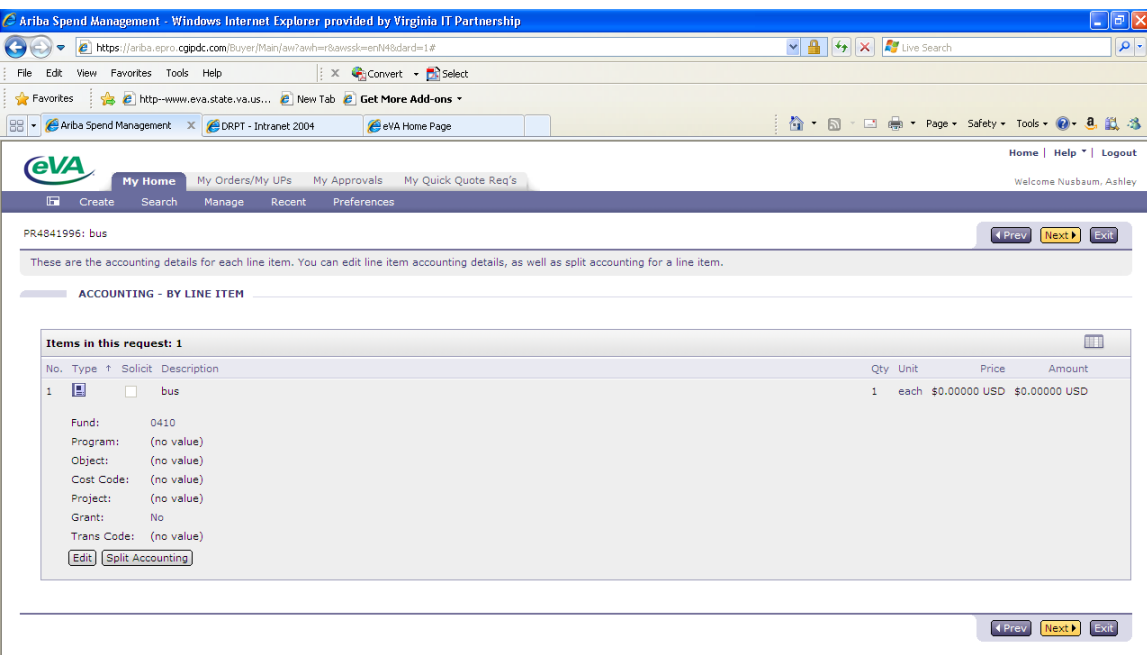

## 12. n the Comments section:

- A. Type See attached spreadsheet.
- B. Click Visible to Supplier
- 13. In the Attachments section:
	- A. Click Add Attachment
	- B. Attach your Order Sheet using the Browse button
	- C. Click Visible to Supplier
	- D. Click OK

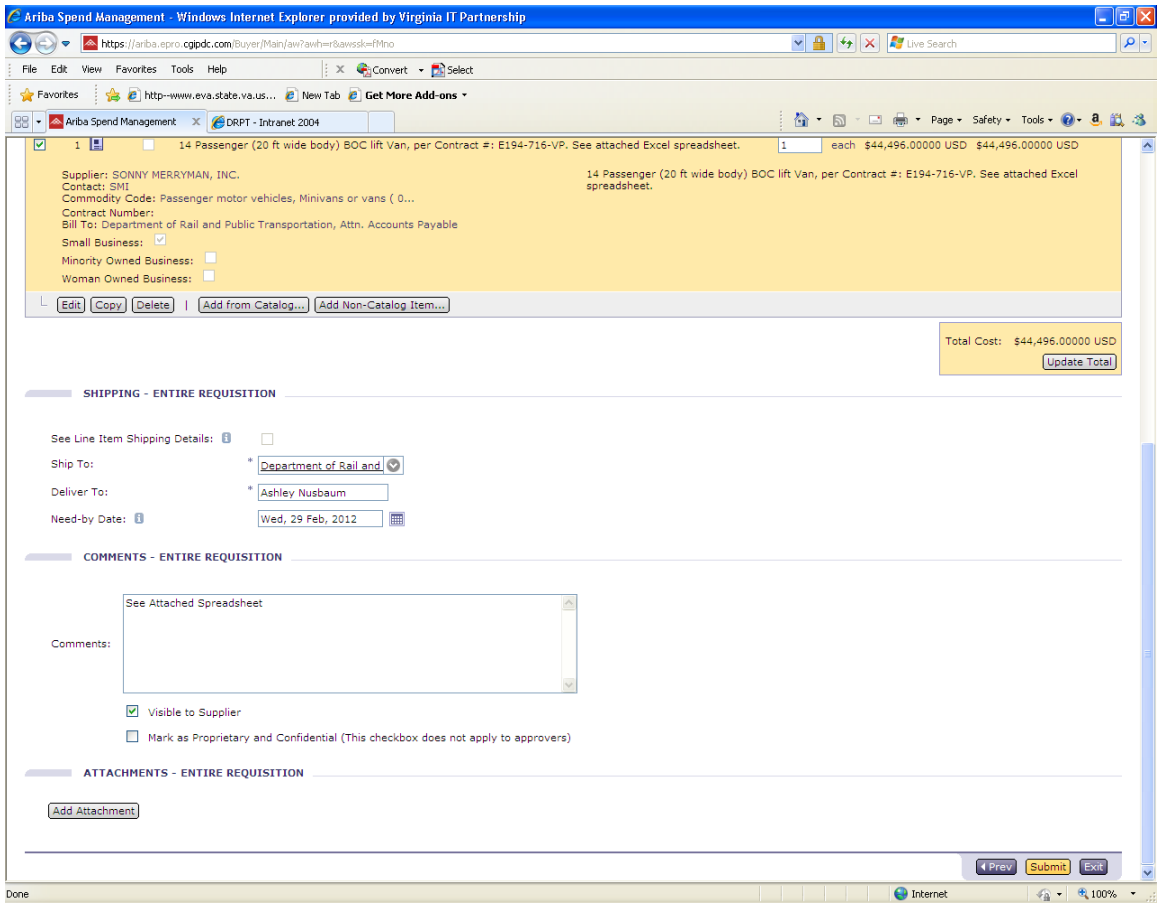

- 14. Review your requisition before submitting. When you submit your requisition, eVA will not only email the order to the dealer, but they will receive the spreadsheet as an attached file on the email.
- 15. Keep a copy of your spreadsheet with your other contract files. This is proof of what you ordered